## **Quick Guide**

## LOFFLER

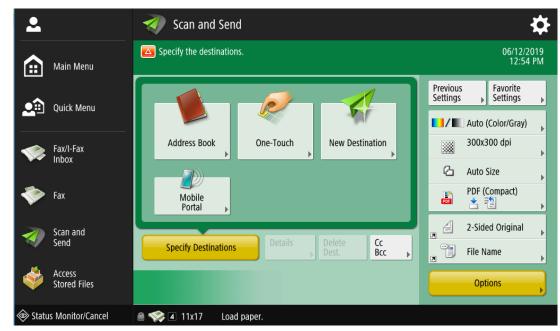

## **Canon ImageRUNNER ADVANCE: Scanning Basics**

## From the Main Menu Screen:

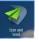

- 1. Select the Scan and Send button.
- 2. Place the Originals to scan.
  - a. In Document Feeder Paper faces up.
  - b. On Glass Paper faces down.
- 3. Select a **Destination**, then select **OK**.
  - a. From Address Book: Select the Address Book icon, then select a pre-registered address.
  - b. From One-Touch: Select the One Touch icon, then select a pre-programmed button.
  - c. **New Destination:** Select the New Destination icon, pick a destination type (ex: email address), then type in the destination information.
  - d. **Mobile Portal:** If option is available, users can scan a QR code to download an App to scan documents to their mobile device.
- 4. Change additional settings as needed.
  - a. Color: Select to scan in color or grayscale.
  - b. DPI: Select the resolution, or "Dots Per Inch." Max 600 DPI.
  - c. **Document Size:** Sizing by default is "Auto," otherwise there is an option to type in custom dimensions for scan area on the glass.
  - d. File Type: Choose between PDF, Compact PDF, TIFF, JPEG, or OOXML options.i. OOXML: Will show options to scan as a Microsoft Word or PowerPoint Document.
  - e. **2-Sided Original:** Documents can 1-Sided by manufacturers default. Select icon to turn on 2-Sided, and choose if the document is left-bound (flips "book" style), or top-bound (flips "calendar" style.)
  - f. File Name: Rename the file before sending.
  - g. Options: Choose additional features, such as density, job build, or skip blank pages.
- 5. Select the Start button to begin sending.

©2018 Loffler Companies